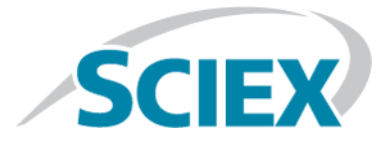

# **BioPharmaView™ 3.0.2 Software**

**Release Notes**

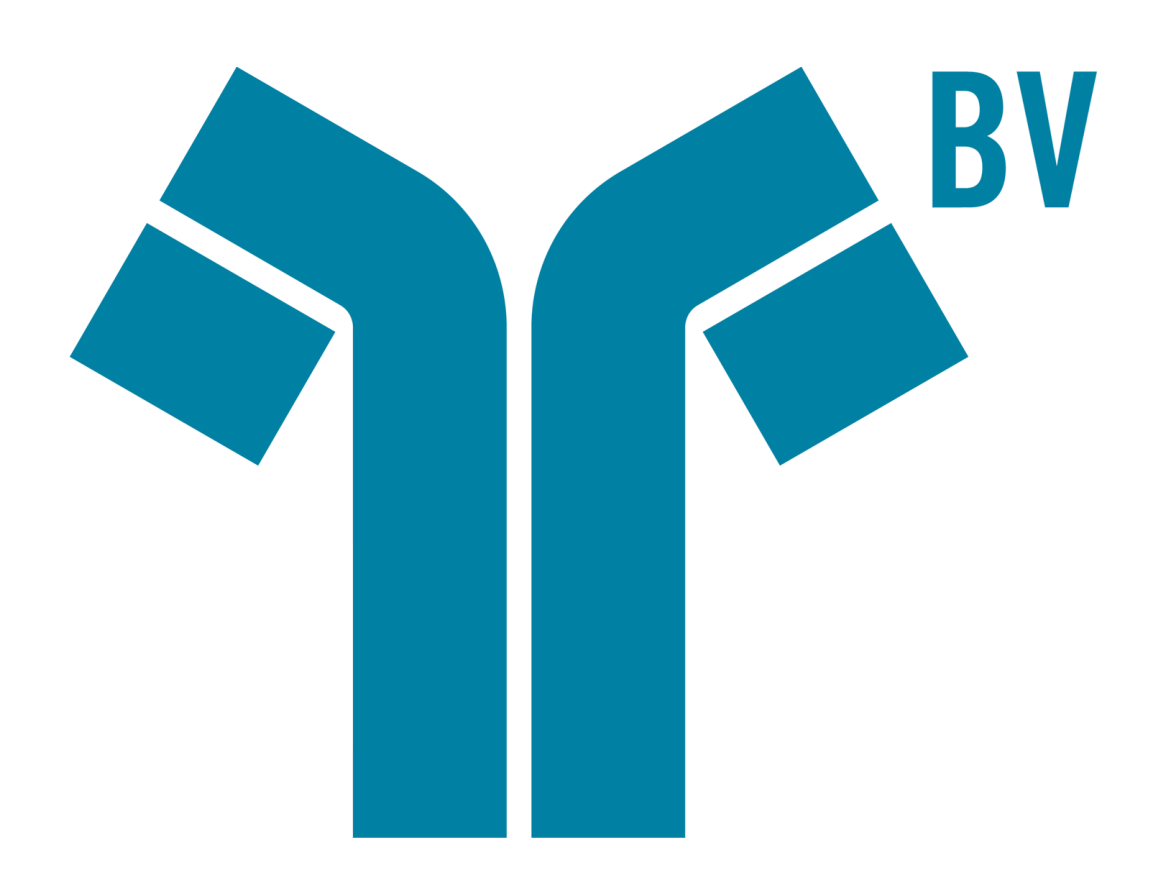

This document is provided to customers who have purchased SCIEX equipment to use in the operation of such SCIEX equipment. This document is copyright protected and any reproduction of this document or any part of this document is strictly prohibited, except as SCIEX may authorize in writing.

Software that may be described in this document is furnished under a license agreement. It is against the law to copy, modify, or distribute the software on any medium, except as specifically allowed in the license agreement. Furthermore, the license agreement may prohibit the software from being disassembled, reverse engineered, or decompiled for any purpose. Warranties are as stated therein.

Portions of this document may make reference to other manufacturers and/or their products, which may contain parts whose names are registered as trademarks and/or function as trademarks of their respective owners. Any such use is intended only to designate those manufacturers' products as supplied by SCIEX for incorporation into its equipment and does not imply any right and/or license to use or permit others to use such manufacturers' and/or their product names as trademarks.

SCIEX warranties are limited to those express warranties provided at the time of sale or license of its products and are SCIEX's sole and exclusive representations, warranties, and obligations. SCIEX makes no other warranty of any kind whatsoever, expressed or implied, including without limitation, warranties of merchantability or fitness for a particular purpose, whether arising from a statute or otherwise in law or from a course of dealing or usage of trade, all of which are expressly disclaimed, and assumes no responsibility or contingent liability, including indirect or consequential damages, for any use by the purchaser or for any adverse circumstances arising therefrom.

For Research Use Only. Not for use in Diagnostic Procedures.

Trademarks and/or registered trademarks mentioned herein are the property of AB Sciex Pte. Ltd., or their respective owners, in the United States and/or certain other countries.

AB SCIEX<sup>™</sup> is being used under license.

© 2019 DH Tech. Dev. Pte. Ltd.

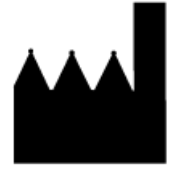

AB Sciex Pte. Ltd. Blk33, #04-06 Marsiling Industrial Estate Road 3 Woodlands Central Industrial Estate, Singapore 739256

## **Contents**

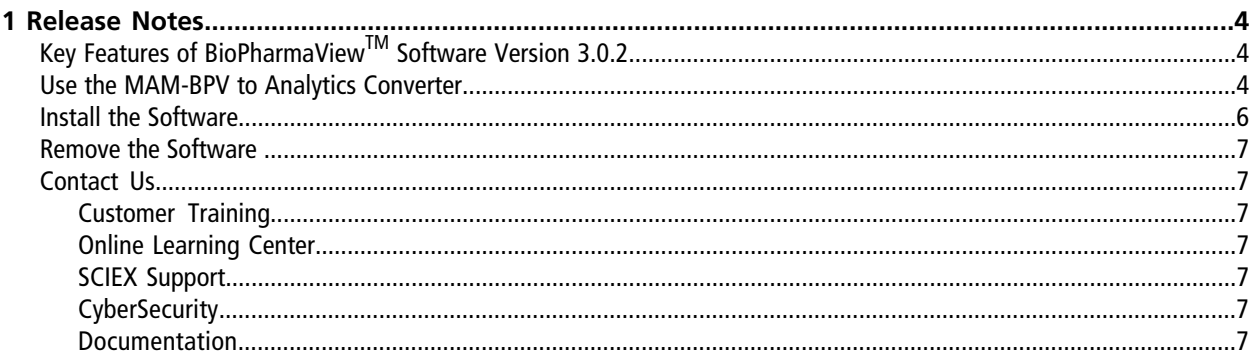

### <span id="page-3-1"></span><span id="page-3-0"></span>**Key Features of BioPharmaViewTM Software Version 3.0.2**

The MAM BPV to Analytics converter can be used to transfer Quality Attributes information from the BioPharmaView™ Software to SCIEX OS for further analysis.

<span id="page-3-2"></span>**Note:** For information about know issues and limitations, refer to the release notes from previous versions of the software. Previous versions of release notes can be downloaded from [sciex.com/software-support/](https://sciex.com/software-support/software-downloads) [software-downloads](https://sciex.com/software-support/software-downloads).

### **Use the MAM-BPV to Analytics Converter**

Use the MAM-BPV to Analytics Converter to transfer sequence and modification information from a **Quality** Attribute created in the BioPharmaView<sup>™</sup> Software to the Analytics workspace in SCIEX OS. For more information on how to create a **Quality Attribute** on the Quality Attribute tab, refer to the *Software User Guide* for the BioPharmaView<sup>™</sup> Software. The following steps describe how to set up the sequence and modification information in the BioPharmaViewTM Software to minimize data manipulation in the **Analytics** workspace.

#### **Known Limitations**

- The Convertor uses the sequence and modification information in the Query field in the Set1 tab of a given Quality Attribute.
- The Convertor does not support most operators. Only the OR symbol ("|") is supported in the sequence field.
- Only modifications separated by a comma can be successfully converted, for example Oxidation@4(32), Deamidated@\*. If modifications are separated by OR or "|", for example Oxidation@4(32)|Deamidated@\*, then only peptides containing the first modification listed in the **Peptide Set Query** field are transferred.
- Three charges are automatically selected for each of the peptide forms. If more than 3 charge states are required then these must be manually entered in the Components table in the **Analytics** workspace.
- The Convertor does not support non-reduced peptides.
- The **Use** check box in the query is not considered. If modification information is not needed, then make sure that the **Modification** field is empty.
- 1. Create a **Quality Attribute** by populating the Peptide Set Query pane with the sequences and modifications that are to be converted to components. Refer to the "Add Quality Attribute" section in the *Software User Guide*.
- 2. Make sure that the peptides with modifications are in the Set 1 tab.

The converter automatically creates analogous unmodified peptides using the sequence information in the query field on the Set 1 tab.

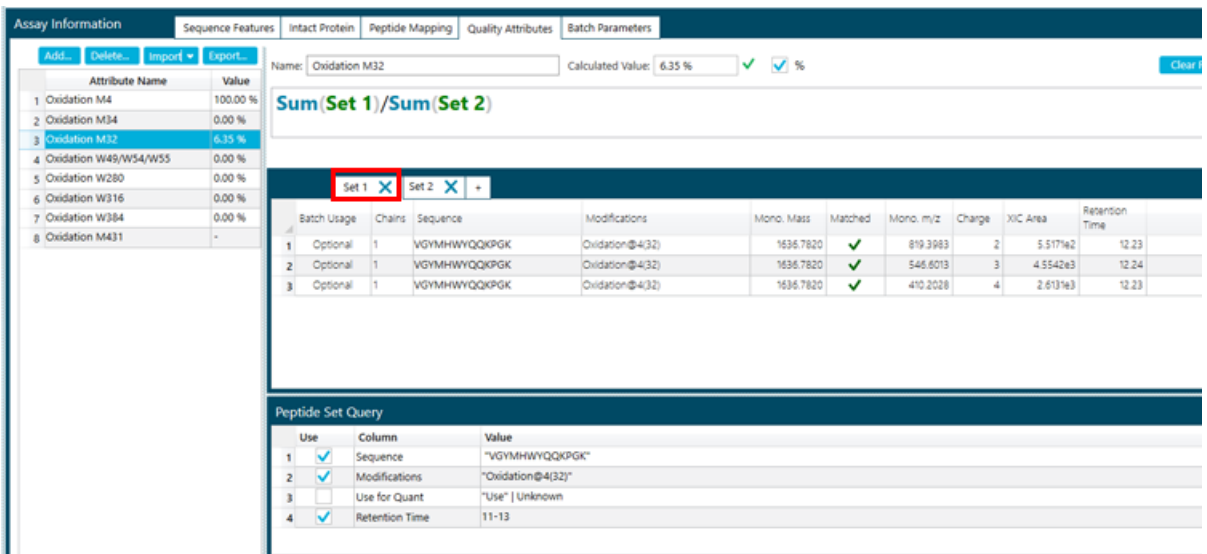

- <span id="page-4-0"></span>3. Click **Export**, select the **Quality Attributes** to transfer, and then save the cqa file.
- 4. Drag the cqa file over the MAM-BPV to Analytics converter.bat file.

A txt file is created with the same name in the same location as the cqa files. The bat file is located in the C:\AB SCIEX\BioPharmaView\Data folder.

- 5. Open SCIEX OS and then click the **Analytics** tile.
- 6. Click **Process Method > New**.
- 7. On the Workspaces page, select the text file created in step [4.](#page-4-0) The default workflow is appropriate.
- 8. In the left panel, click **Components**.
- 9. Click **Import > Import components from a text file**.

The peptides associated with the **Quality Attributes** previously selected in the BioPharmaView<sup>™</sup> Software are now available as components.

10. Create a processing method using the converted data. Refer to "Create a Processing Method" in the *System User Guide*.

### <span id="page-5-0"></span>**Install the Software**

Use the information in the following table to prepare for the upgrade to version 3.0.2. Previous versions of release notes can be downloaded from [sciex.com/software-support/software-downloads.](https://sciex.com/software-support/software-downloads) For information regarding workstation requirements, refer to the release notes for version 3.0 of the BioPharmaView™ Software.

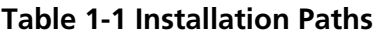

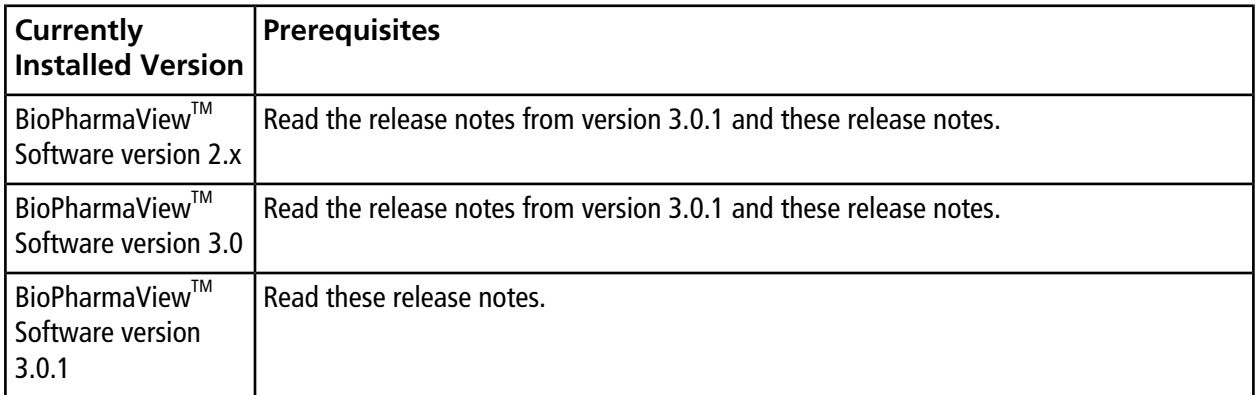

- 1. Log on to the computer as a user with Administrator privileges.
- 2. Download the **BioPharmaView-3.0.2.zip** file from [sciex.com/software-support/software-downloads.](https://sciex.com/software-support/software-downloads)

**Note:** To prevent potential installation issues, we recommend that the file be saved to a location other than the computer Desktop.

- 3. After the download is complete, right-click the **BioPharmaView-3.0.2.zip** file.
- 4. Click **Extract All** and then select a destination folder.
- 5. After the extraction is complete, navigate to the selected destination folder and then double-click the **setup.exe** file.
- 6. Follow the on-screen instructions to complete the installation.
- 7. Restart the computer.
- 8. Open the BioPharmaView™ Software.

For information about software licensing, refer to the release notes for version 3.0 of the BioPharmaView<sup>TM</sup> Software.

### <span id="page-6-0"></span>**Remove the Software**

- 1. Open **Control Panel**.
- 2. Select the BioPharmaView™ Software version 3.0.2.
- <span id="page-6-1"></span>3. Click **Uninstall**.

### <span id="page-6-2"></span>**Contact Us**

#### **Customer Training**

- In North America: [NA.CustomerTraining@sciex.com](mailto:NA.CustomerTraining@sciex.com)
- In Europe: [Europe.CustomerTraining@sciex.com](mailto:Europe.CustomerTraining@sciex.com)
- <span id="page-6-3"></span>• Outside the EU and North America, visit [sciex.com/education](https://sciex.com/education) for contact information.

#### **Online Learning Center**

<span id="page-6-4"></span>• [SCIEX University](https://training.sciex.com) $^{TM}$ 

#### **SCIEX Support**

SCIEX and its representatives maintain a staff of fully-trained service and technical specialists located throughout the world. They can answer questions about the system or any technical issues that might arise. For more information, visit the SCIEX website at [sciex.com](https://sciex.com) or contact us in one of the following ways:

- <span id="page-6-5"></span>• [sciex.com/contact-us](https://sciex.com/contact-us)
- [sciex.com/request-support](https://sciex.com/request-support)

#### <span id="page-6-6"></span>**CyberSecurity**

For the latest guidance on cybersecurity for SCIEX products, visit [sciex.com/productsecurity](https://sciex.com/productsecurity).

#### **Documentation**

This version of the document supercedes all previous versions of this document.

To view this document electronically, Adobe Acrobat Reader is required. To download the latest version, go to [https://get.adobe.com/reader.](https://get.adobe.com/reader)

The latest versions of the documentation are available on the SCIEX website, at [sciex.com/customer-documents.](https://sciex.com/customer-documents)

Note: To request a free, printed version of this document, contact [sciex.com/contact-us](https://sciex.com/contact-us).